# Overview of Notam's studio 3

Thom Johansen (thomj@notam02.no)

## 25.03.2019

This document contains an overview of the setup and use of Notam's studio 3. It is composed of two parts, with the first detailing the hardware and the second containing a quick first use setup guide.

# **1 Technical overview**

#### **Loudspeakers**

The loudspeaker setup is a slightly irregular hemisphere consisting of 24 loudspeakers in three rings. The lower ring of 12 speakers is placed in the horizontal plane at head height. The two additional rings placed further up consists of 8 and 4 loudspeakers respectively. In addition there is currently one subwoofer. The measured loudspeaker positions can be found in various formats on the USB stick. It is highly recommended that you utilize these if your software supports it because of the irregular distances to the the two lower side speakers and the top four speakers.

The loudspeaker type is KEF LS-50. The subwoofer (Genelec 7070A) is intended to provide the majority of the low frequency content, so the bass has been rolled off somewhat in the loudspeakers.

The sweet spot in the middle of these loudspeakers is at head height above the middle hatch in the floor.

#### **Controls**

The controls you'll find on the desk are quite simple:

• There is a mute/panic switch on the metal box. Use this if your software starts feeding unintended noise to all speakers for some reason. This switch will disable all the loudspeakers (except the subwoofer) in all positions but the topmost/forward one. It's also a handy way of quickly muting all loudspeakers if you do something you know will generate a loud glitch, for example switching the sample rate. Please make liberal use of this switch, the amplifier is powerful enough to damage the speakers if you are supplying a loud enough signal. Please mute all speakers whenever you leave the studio.

• There is a volume controller in the shape of a white round knob. This controls the level of all loudspeakers, including the subwoofer. If you find that you need an even higher level than this can provide, ask the staff. This can be set up on the converters outside the studio door. Be advised that this indicates your material is at a rather low level.

### **Audio connectivity**

On the table you will find an RME Madiface USB. This connects to your Windows or Mac computer via USB. When using this, your computer's output channels 1-24 will be sent to the loudspeakers (see diagram on last page for channel numbering). Output 25 is sent to the subwoofer.

The Madiface USB is supposed to be set up as clock master to allow you to select the sample rate yourself, but thanks to limitations in the hardware, the only easily supported sample rates are 44.1 kHz and 48 kHz. If you have a good reason for requiring either 88.2 kHz or 96 kHz, tell the staff. 192 kHz is not supported.

The audio connections in the studio are MADI based, which makes it non-trivial to connect other hardware to the system. We do however have many solutions in place, so feel free to ask. As a quick summary, we can easily accomodate seven analogue line/mic inputs (via the patch panel in the front of the room), as well as ADAT/SPDIF, and of course, MADI.

#### **The gear outside the door**

Outside the studio door you will find a rack full of hardware, which we ask any occupant of the studio to please *not touch*. The only exception to this is the power switch on the back of the amplifier (large silver unit with a screen). There are also patch bays for connecting analogue interconnects and amplifier/loudspeaker feeds, and these should only be used by the studio staff.

### **Gear list**

Here follows the list of gear making up the signal chain in studio 3 for those who are curious.

- RME Madiface USB. Used as an interface to the user's computer inside the studio.
- RME Madiface XT. Connected to the Madiface USB inside the studio. Functions as a standalone volume controller and loudspeaker signal processor (bass management, etc.).
- Ferrofish A32. Converts the MADI signal from the Madiface XT to analogue line signals. Also optionally converts any analogue signals from external equipment to digital MADI signals for use in the studio.
- Sonible D:24. Amplifies the A32 line level signals and drives the 24 loudspeakers inside the studio. The subwoofer is currently active and needs no amplifier.

# **2 First time use**

# **Setting up**

- 1. Set the mute switch to one of the lower positions and the volume controller to a very low level (counter-clockwise).
- 2. Turn on the amplifier (the lowermost tall silvery unit) after checking if it's already on. If it is, the display should show something. The power switch is on the backside of the amplifier.
- 3. Install the RME Madiface USB drivers (feel free to do this in advance). An updated (hopefully) version of these can be found on the USB stick, but you can also check out <http://www.rme-audio.de/en/> if you wish (two driver packages exist for windows, make sure you get the driver for Madiface USB!). Once the driver is properly installed and you've rebooted, the Totalmix FX window should pop up.
- 4. Some caveats involved with the driver install and Totalmix:
	- If Totalmix shows up with a dialog window saying "mismatch detected", featuring "yes" and "no" buttons, press "yes" until it goes away.
	- If you are using MacOS 10.13 (High Sierra), read the special notice contained in the driver package for this operating system, or the *driver will possibly not work*.
- 5. In the '"File" menu of Totalmix, press "Load Workspace" and load the "Studio 3.tmws" file on the USB stick. Click "yes" if it asks you whether to discard all changes.
- 6. After switching the mute switch to the top position you should now be good to go, and all the loudspeakers in the studio will be available from your software of choice.

If you have any questions about the Madiface USB setup, please check the troubleshooting section.

### **Troubleshooting**

- If you have any problems, first bring up the "Fireface USB settings" dialog window (should be found in your dock/task bar/system tray), and make sure the following options are set correctly (top to bottom):
	- **–** Output format set to "64 (32) ch." and "96K Frame"
	- **–** Sample rate is set to either 44100 Hz or 48000 Hz
	- **–** Clock source is set to "internal"
- Totalmix should be set up properly after loading the workspace file provided, but as a quick summary, all output channels from 1 to 25 should be set to 0 dB, and channel routing from software to hardware outputs should be 1:1, as it is after performing a "Straight playback" mix reset in the options menu.
- If the volume controller does not work, the computer outside might have crashed. Please contact the staff. Restart it yourself only if no one is on hand to handle it.
- If the mute switch has no effect or you otherwise get no sound, please check that the amplifier is on. To verify this check if the front panel display is lit and displaying level meters. Also check that the "soft mute" function is not enabled. You do this by pressing the "panic mute" button on the amplifier display.

NOTE: When troubleshooting, please remember to use a low sound level and *mute all speakers with the mute switch* whenever you are doing something drastic like restarting equipment or connecting cables. There might be no sound when you are troubleshooting, but when you find the problem or manage to properly insert that last cable you forgot, you might be surprised at how loud you were really playing....

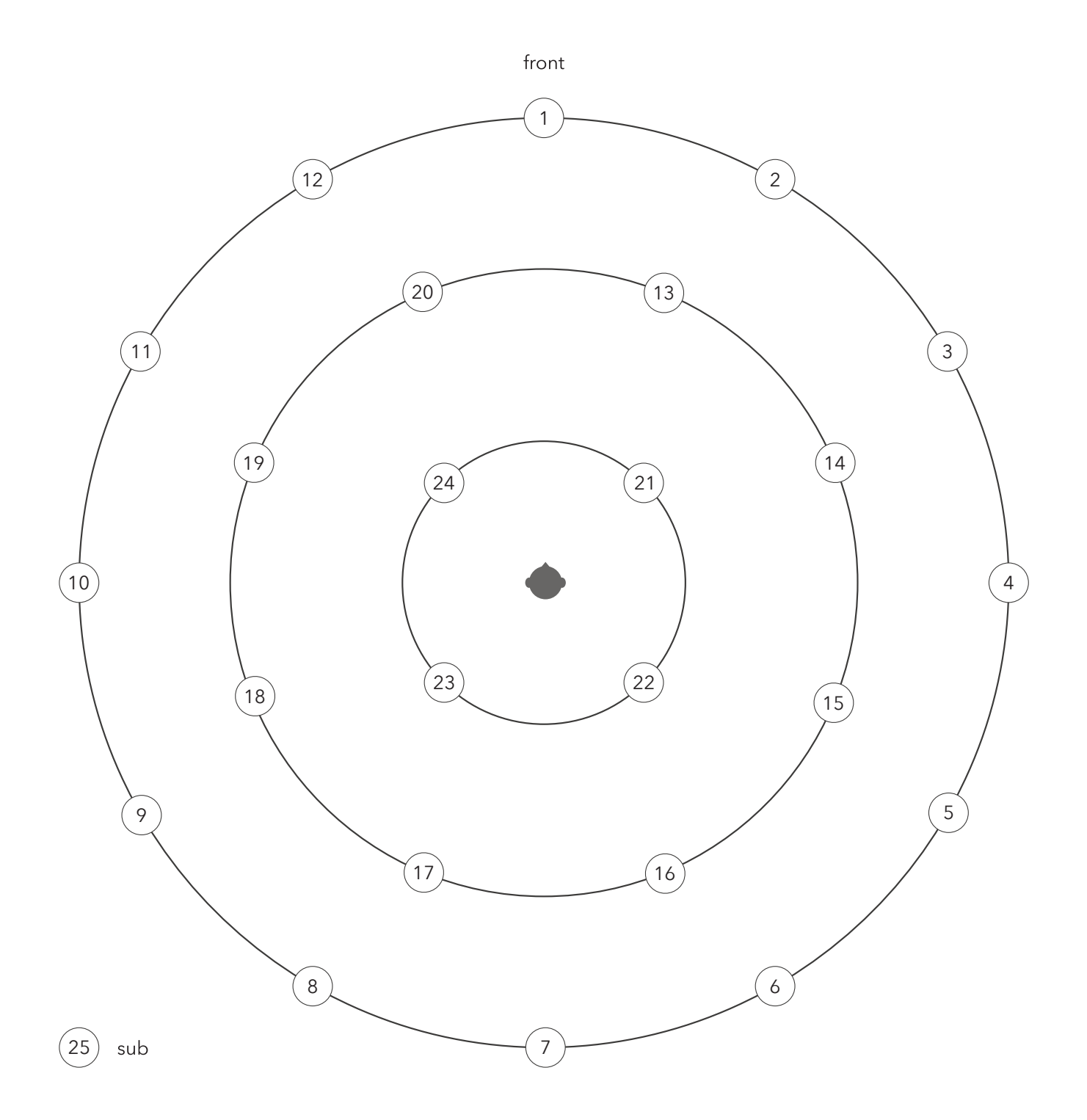